# 使用9800控制器為接入點配置802.1X Supplicant客戶端

## 目錄

簡介 必要條件 需求 採用元件 背景資訊 設定 網路圖表 將LAP配置為802.1x請求方 如果AP已加入到WLC: 如果AP尚未加入WLC: 設定交換器 配置ISE伺服器 驗證 驗證驗證驗證型別 驗證交換機埠上的802.1x 疑難排解

## 簡介

本檔案介紹如何將思科存取點(AP)設定為要在針對RADIUS伺服器的交換器連線埠上授權的 802.1x要求者。

## 必要條件

## 需求

思科建議您瞭解以下主題:

- 無線Lan控制器(WLC)和LAP(輕量型存取點)。
- 思科交換機和ISE上的802.1x
- 可擴充驗證通訊協定(EAP)
- 遠端驗證撥入使用者服務(RADIUS)

## 採用元件

本文中的資訊係根據以下軟體和硬體版本:

• WS-C3560CX、Cisco IOS® XE、15.2(3r)E2

- C9800-CL-K9, Cisco IOS® XE, 17.6.1
- ISE 3.0
- AIR-CAP3702
- AIR-AP3802

本文中的資訊是根據特定實驗室環境內的裝置所建立。文中使用到的所有裝置皆從已清除(預設 )的組態來啟動。如果您的網路運作中,請確保您瞭解任何指令可能造成的影響。

### 背景資訊

在此設定中,接入點(AP)充當802.1x請求方,並由交換機針對ISE使用EAP方法EAP-FAST進行身份 驗證。

在連線埠設定為802.1X驗證後,在連線到連線埠的裝置成功進行驗證之前,交換器不會允許 802.1X流量以外的任何流量通過該連線埠。

AP可以在加入WLC之前或加入WLC之後進行驗證,在這種情況下,您可以在LAP加入WLC之後在 交換器上設定802.1X。

### 設定

本節提供用於設定本文件中所述功能的資訊。

#### 網路圖表

本檔案會使用以下網路設定:

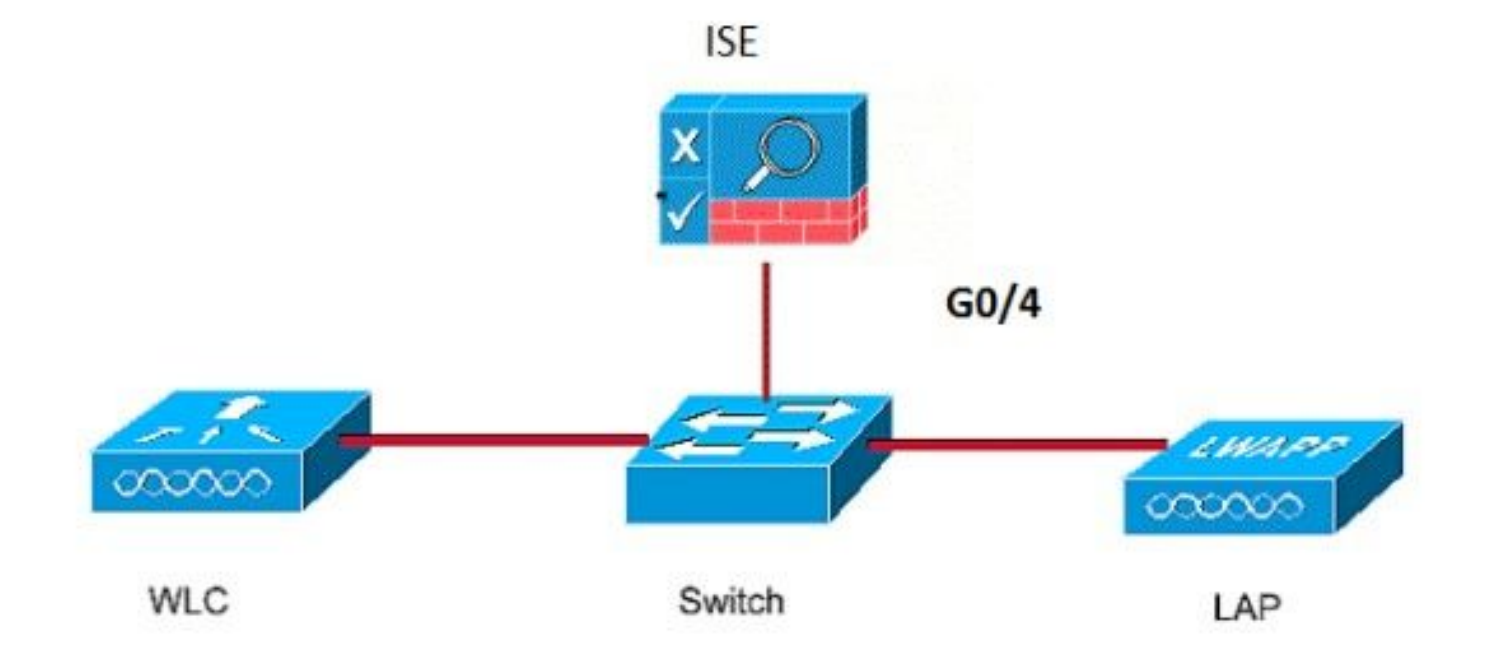

### 將LAP配置為802.1x請求方

如果AP已加入到WLC:

設定802.1x驗證型別和本地重要憑證(LSC)AP驗證型別:

步驟1.在AP Join Profile頁面上,導航至Configuration > Tags & Profiles > AP Join > On the AP Join Profile,點選Add以新增新加入配置檔案,或在點選AP加入配置檔名稱時編輯該加入配置檔案  $\circ$ 

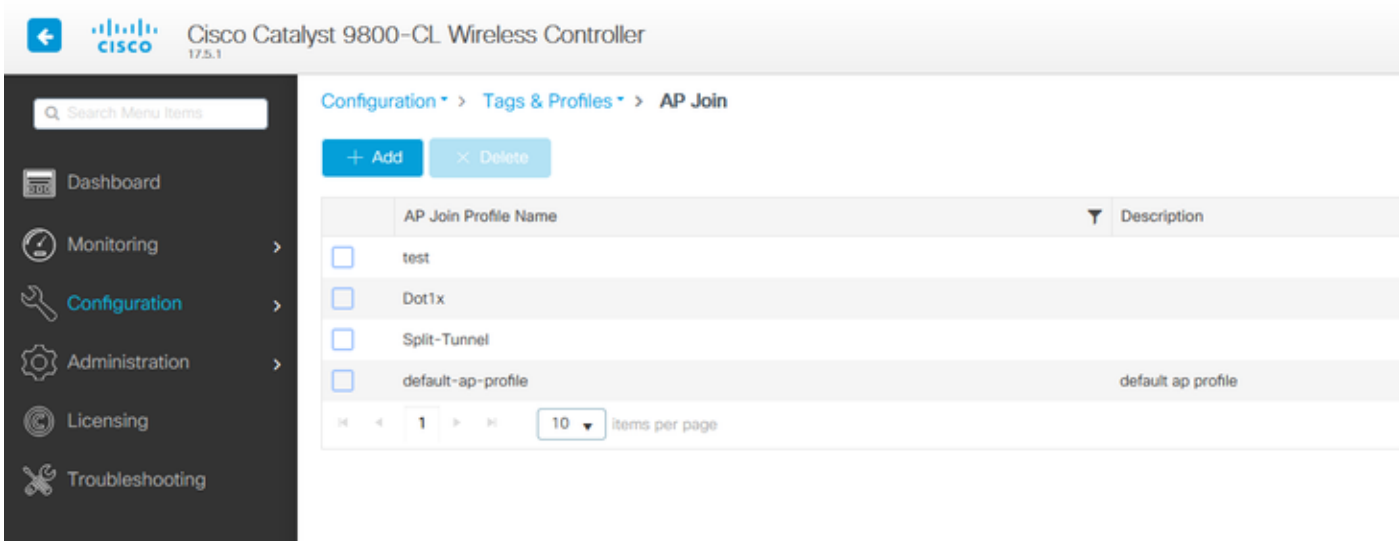

步驟2.在AP Join Profile頁面中,從AP > General導航至AP EAP Auth Configuration部分。 從EAP Type下拉選單中,選擇EAP型別作為EAP-FAST、EAP-TLS或EAP-PEAP,以配置dot1x身份驗證 型別。

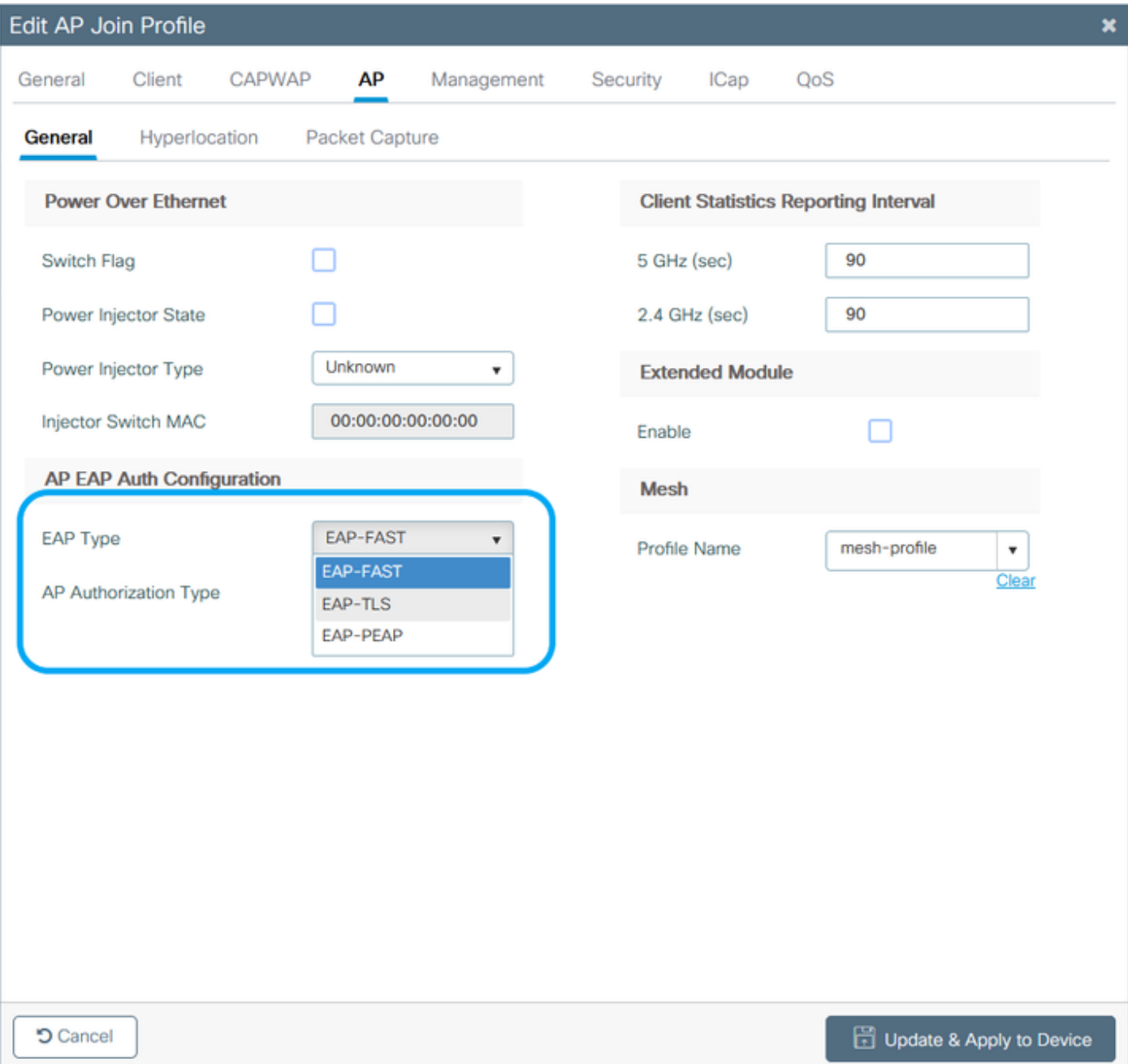

步驟3.從AP Authorization Type下拉選單中,選擇型別為CAPWAP DTLS +或CAPWAP DTLS >按 一下Update & Apply to Device。

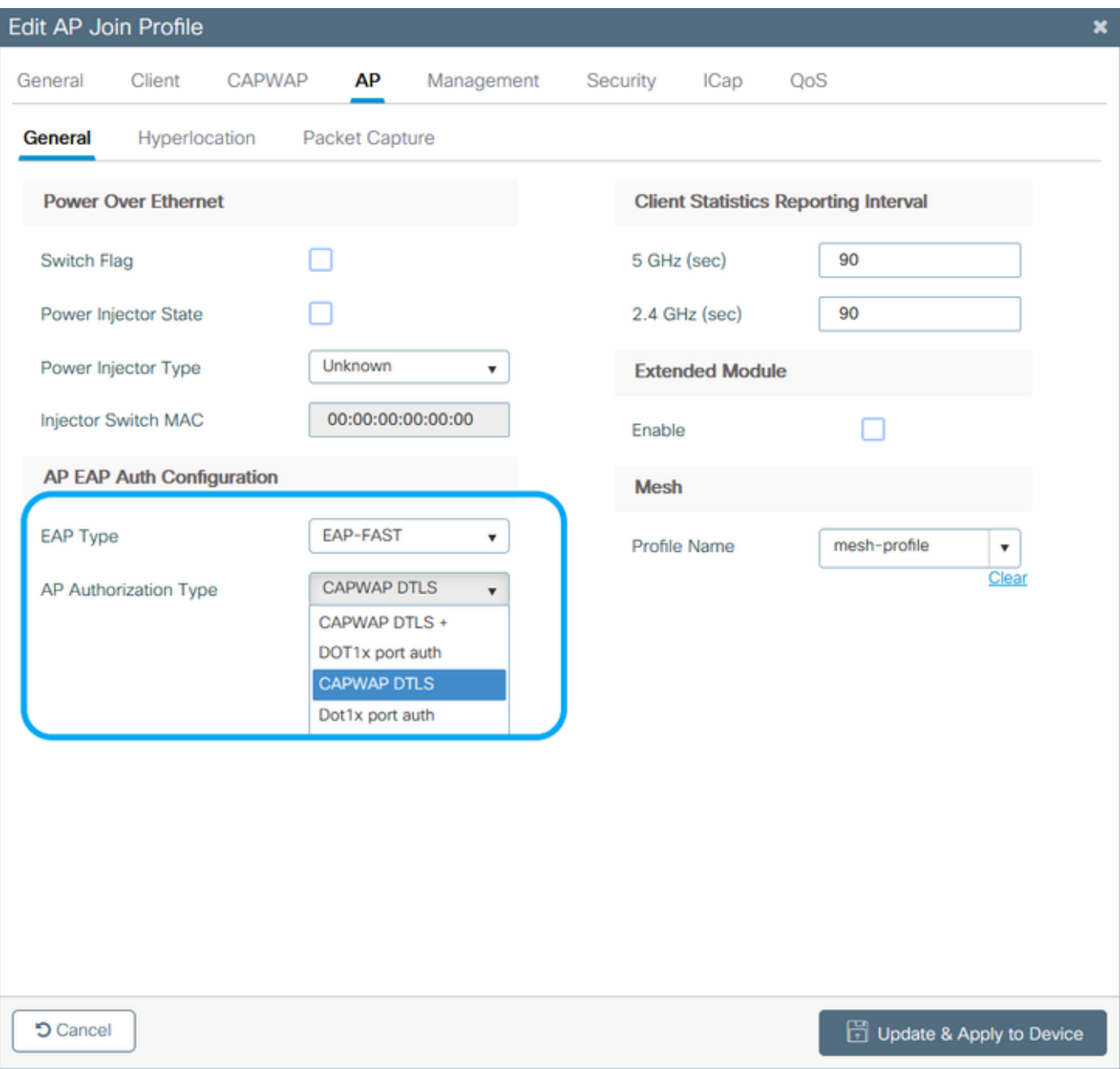

配置802.1x使用者名稱和密碼:

步驟1.從Management > Credentials > Enter Dot1x username and password details >選擇適當的 802.1x密碼型別>按一下Update & Apply to Device

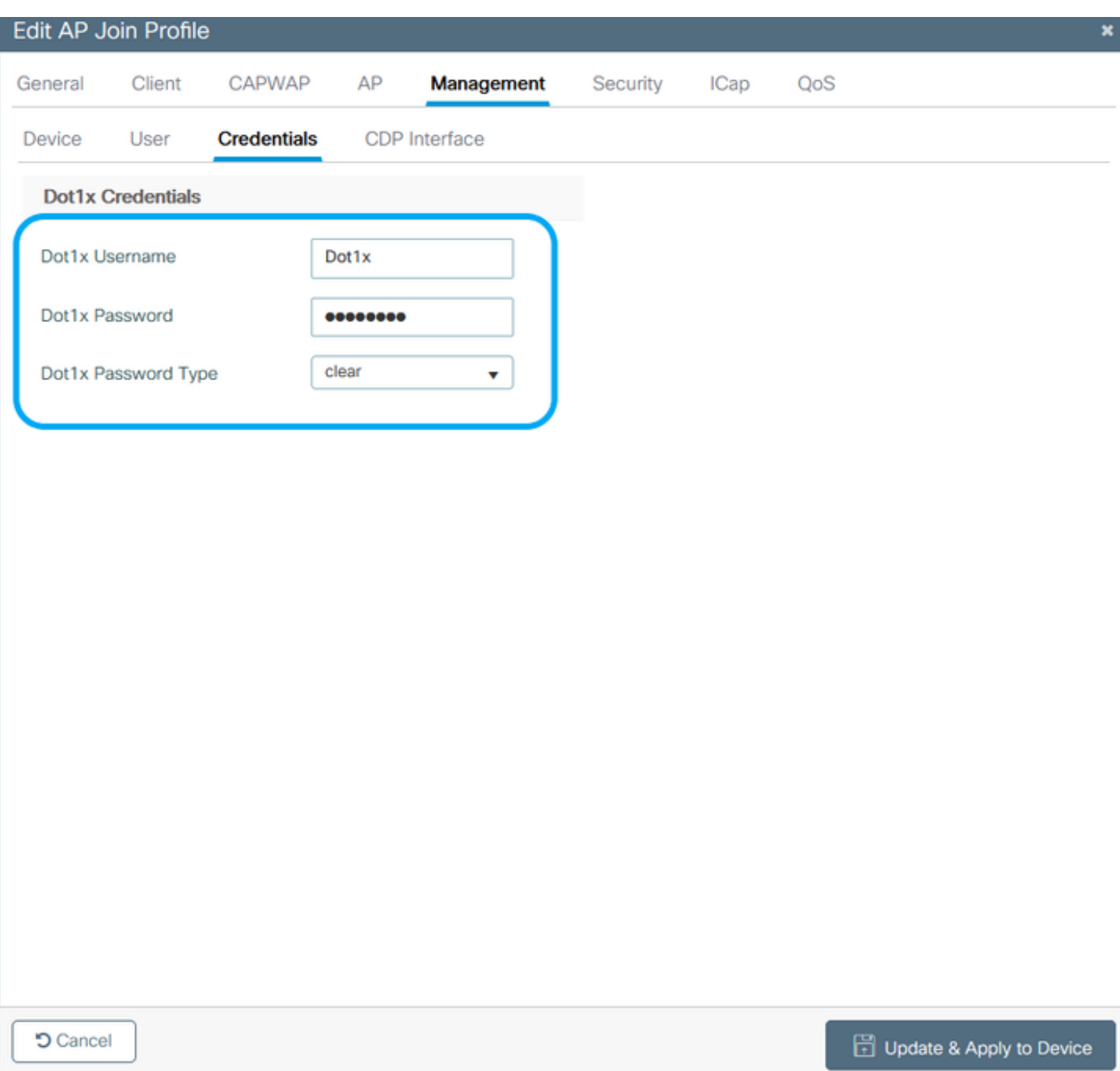

#### 如果AP尚未加入WLC:

您必須通過控制檯連線到LAP,才能設定憑據並使用以下CLI命令:(對於Cheetah OS和Cisco IOS® AP)

CLI:

LAP# **debug capwap console cli** LAP# **capwap ap dot1x username**

### 清除AP上的Dot1x認證(如果需要)

對於Cisco IOS® AP,重新載入AP之後:

CLI:

LAP# **clear capwap ap dot1x** 對於Cisco COS AP,重新載入AP之後:

CLI:

LAP# **capwap ap dot1x disable**

#### 設定交換器

在交換機上全域性啟用dot1x並將ISE伺服器新增到交換機。

CLI:

```
Enable
Configure terminal
aaa new-model
aaa authentication dot1x default group radius
aaa authorization network default group radius
dot1x system-auth-control
Radius-server host
```
#### 配置AP交換機埠

CLI:

**configure terminal interface GigabitEthernet switchport access vlan <> switchport mode access authentication order dot1x authentication port-control auto dot1x pae authenticator spanning-tree portfast edge end**

如果AP處於Flex Connect模式,即本地交換,則必須在交換機介面上進行額外配置,以允許埠上有 多個MAC地址,因為客戶端流量在AP級別釋放:

**authentication host-mode multi-host** 注意:意味著讀者要注意。註釋包含有用的建議或文檔未涵蓋的材料的引用。

注意:多主機模式對第一個MAC地址進行身份驗證,然後允許無限數量的其他MAC地址。如 果已連線的AP已配置為本地交換模式,請在交換機埠上啟用主機模式。這允許使用者端的流 量通過交換器連線埠。如果您需要安全的流量路徑,請在WLAN上啟用dot1x以保護客戶端資 料

#### 配置ISE伺服器

步驟1. 將交換機新增為ISE伺服器上的網路裝置。導覽至Administration > Network Resources > Network Devices > Click Add > Enter Device name, IP address, enable RADIUS Authentication Settings, Specify Shared Secret Value, COA port(或保留為預設值)> Submit。

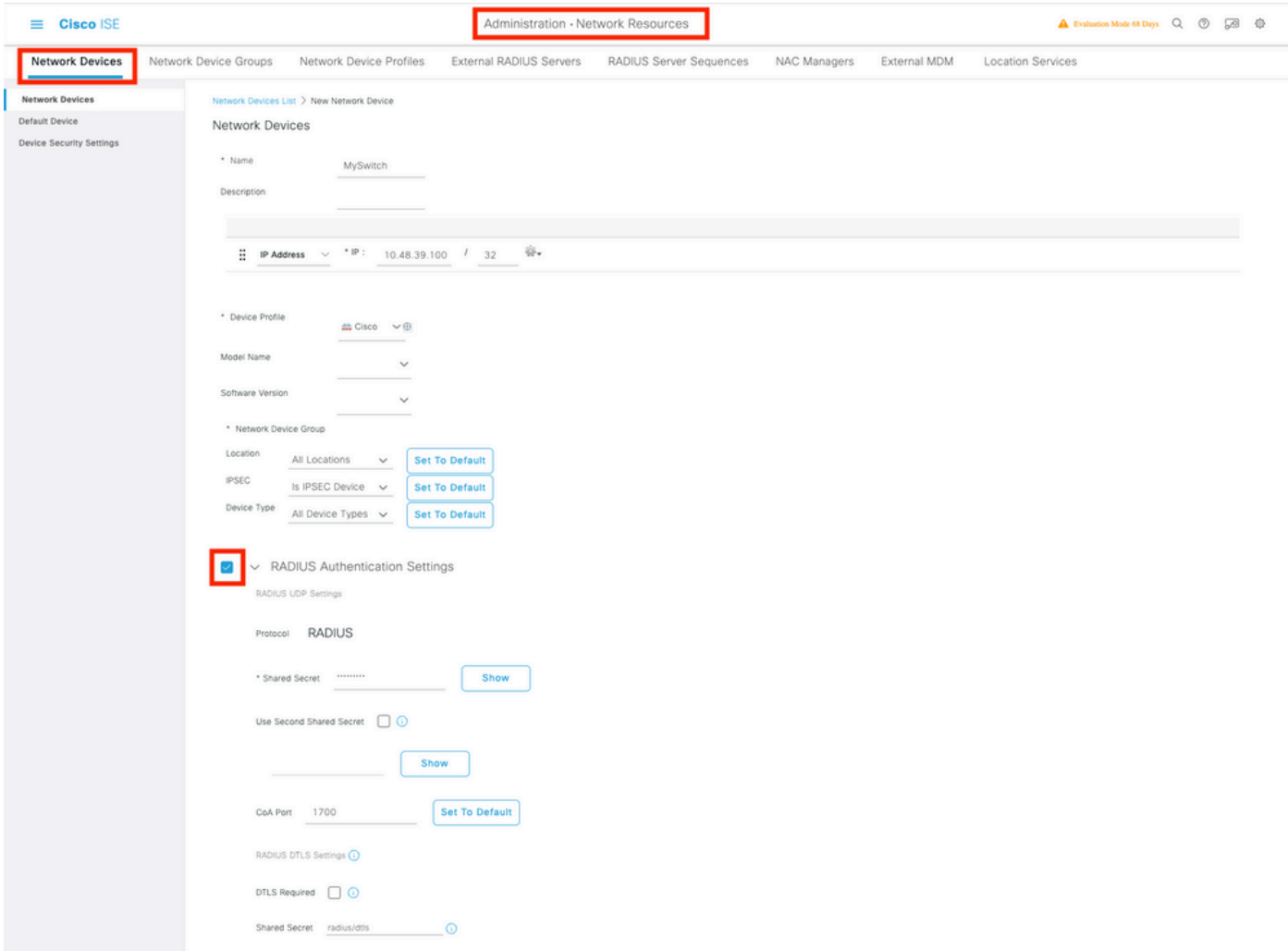

### 步驟2。將AP憑證新增到ISE。導航到Administration > Identity Management > Identities >

Users,然後點選Add按鈕以新增使用者。您需要在此處輸入在WLC的AP加入配置檔案中配置的憑 據。請注意,使用者在此置入預設組,但可根據要求進行調整。

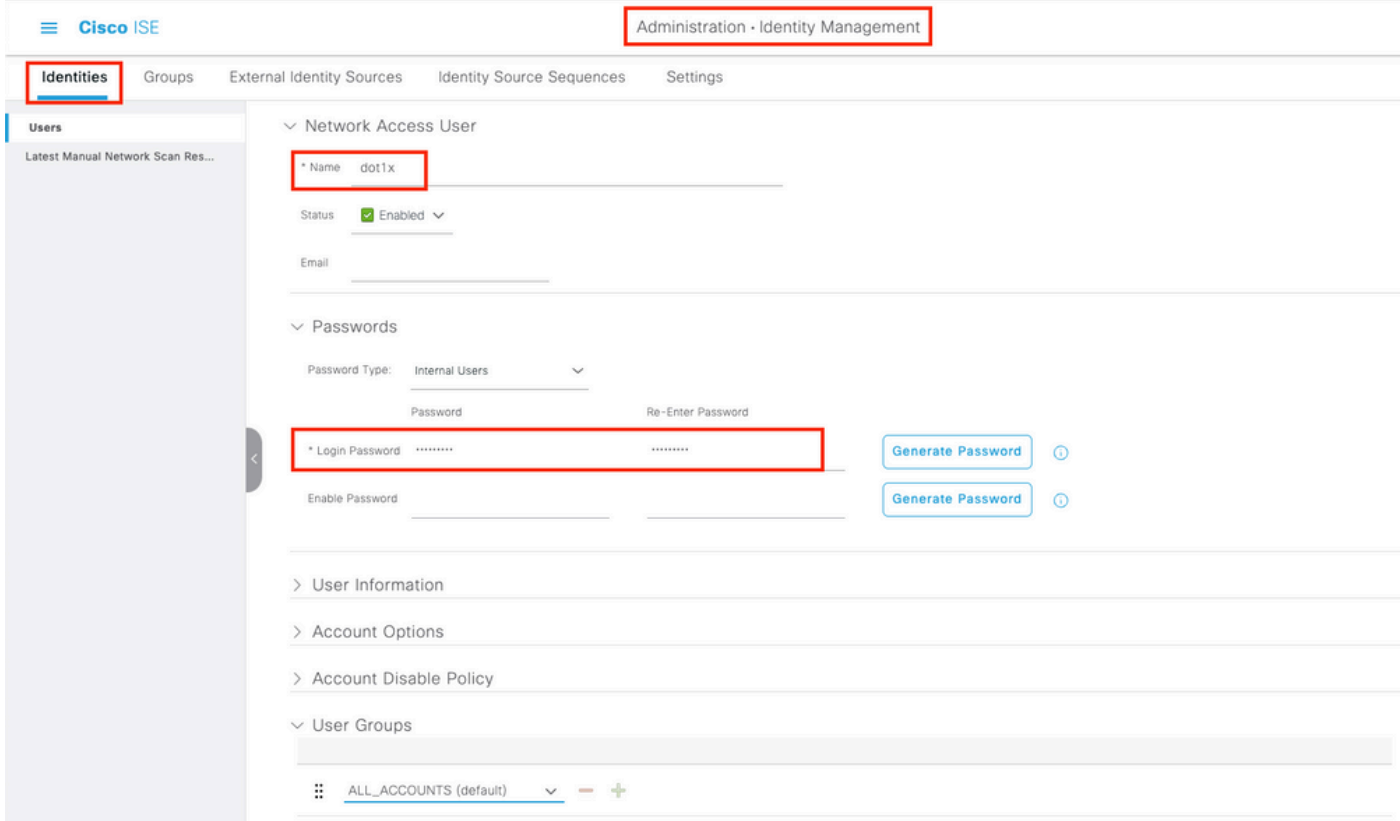

步驟3.在ISE上,配置身份驗證策略和授權策略。轉至Policy > Policy Sets,選擇要配置的策略集和 右側的藍色箭頭。在這種情況下,會使用預設策略集,但可以根據要求自定義該策略集。

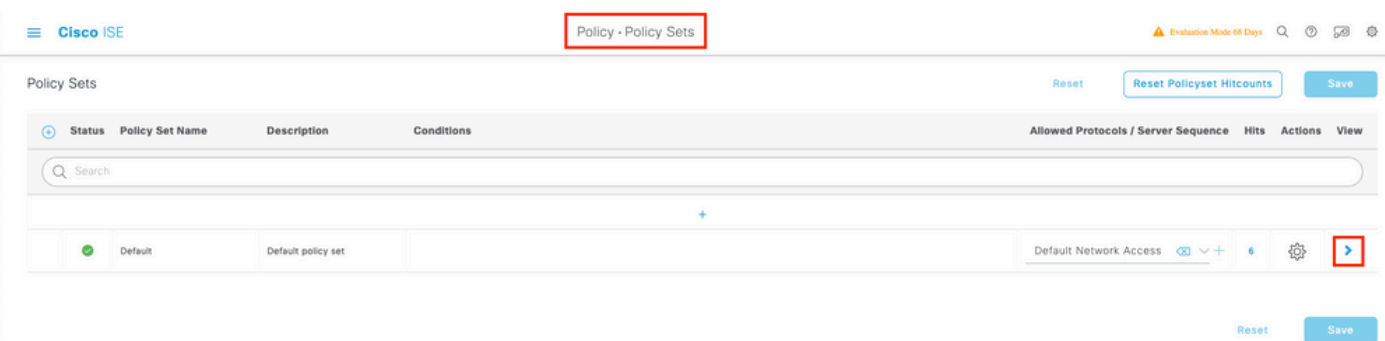

然後配置身份驗證策略和授權策略。此處顯示的策略是在ISE伺服器上建立的預設策略,但可以根 據需要進行調整和自定義。

在此示例中,配置可以轉換為:「如果使用有線802.1X並在ISE伺服器上知道使用者,則我們允許 訪問身份驗證成功的使用者」。然後AP將獲得針對ISE伺服器的授權。

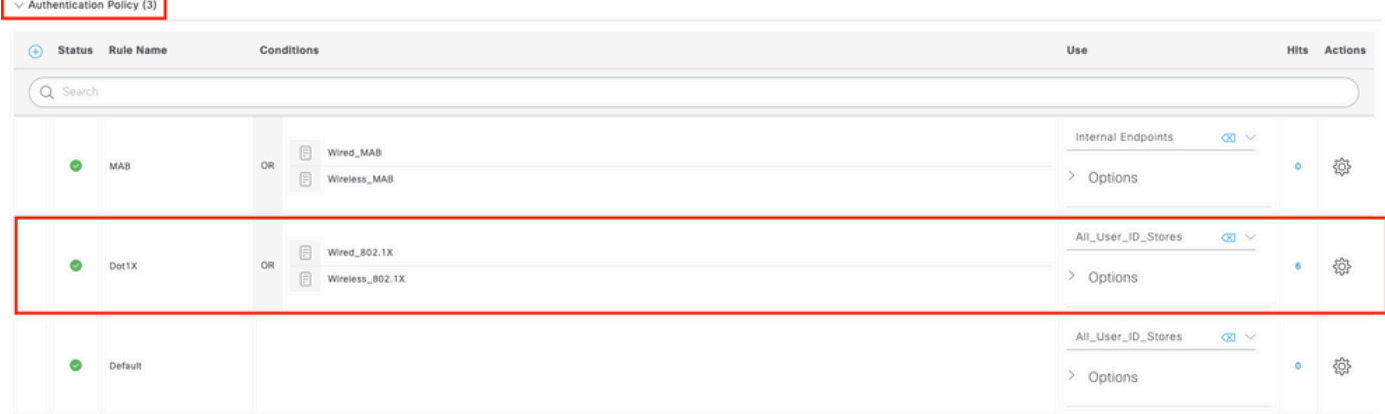

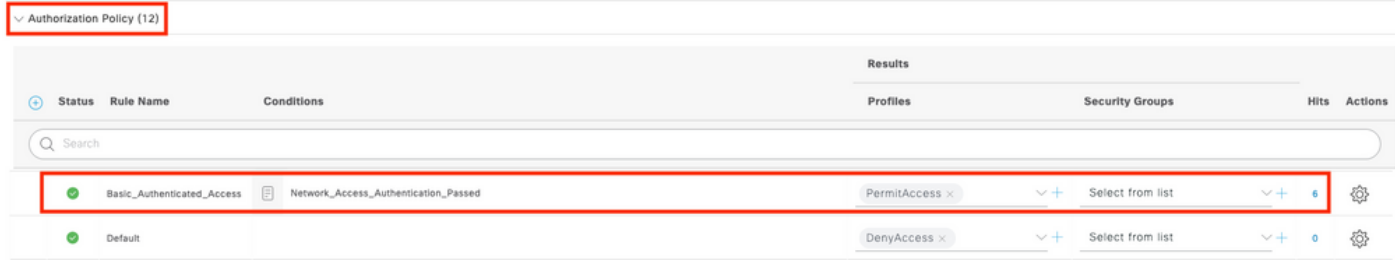

步驟4.確保在允許的「預設網路訪問」協定中允許EAP-FAST。導航至Policy > Policy Elements > Authentication > Results > Allowed Protocols > Default Network Access> Enable EAP-TLS > Save。

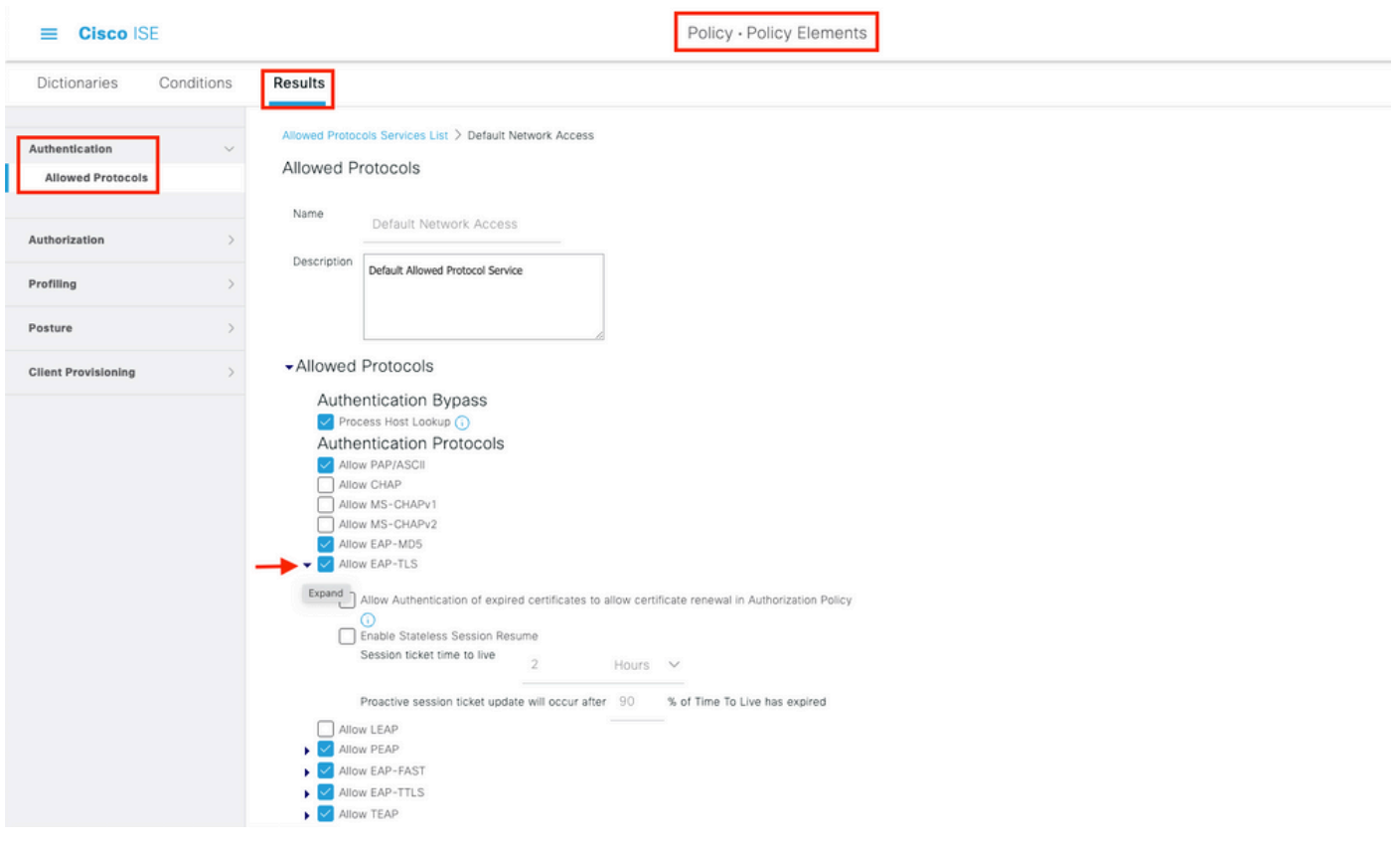

### 驗證

使用本節內容,確認您的組態是否正常運作。

### 驗證驗證驗證型別

show命令顯示AP配置檔案的身份驗證資訊:

#### CLI:

9800WLC#show ap profile name <profile-name> detailed 範例:

 … Dot1x EAP Method : [EAP-FAST/EAP-TLS/EAP-PEAP/Not-Configured] LSC AP AUTH STATE : [CAPWAP DTLS / DOT1x port auth / CAPWAP DTLS + DOT1x port auth]

### 驗證交換機埠上的802.1x

show命令會顯示交換器連線埠上802.1x的驗證狀態:

CLI:

Switch# show dot1x all 輸出示例:

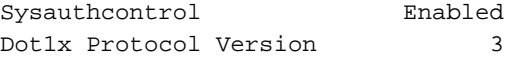

Dot1x Info for GigabitEthernet0/8

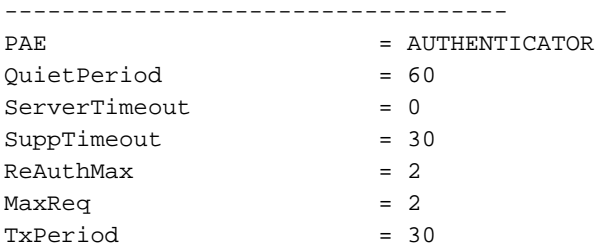

#### 驗證連線埠是否已通過驗證

CLI:

Switch#show dot1x interface <AP switch port number> details 輸出示例:

Dot1x Info for GigabitEthernet0/8

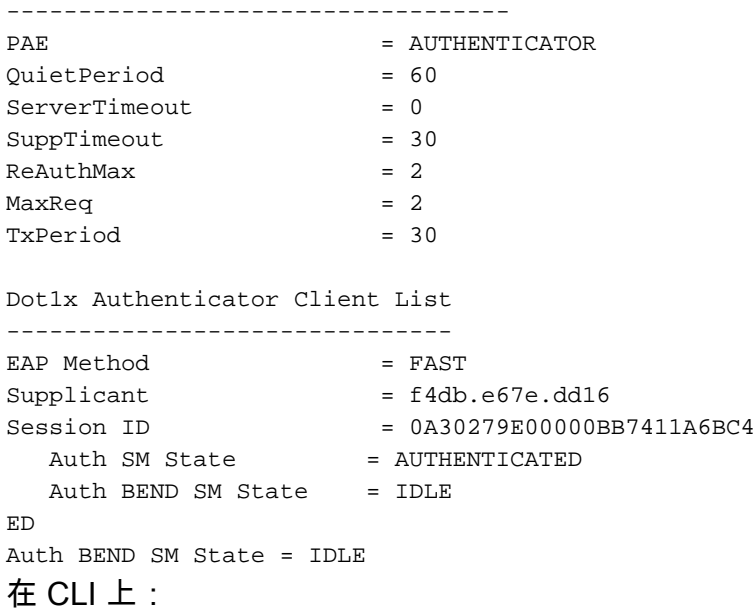

Switch#show authentication sessions 輸出示例:

Interface MAC Address Method Domain Status Fg Session ID Gi0/8 f4db.e67e.dd16 dot1x DATA Auth 0A30279E00000BB7411A6BC4 在ISE中,選擇Operations > Radius Livelogs,並確認身份驗證成功並且推送了正確的授權配置檔 案。

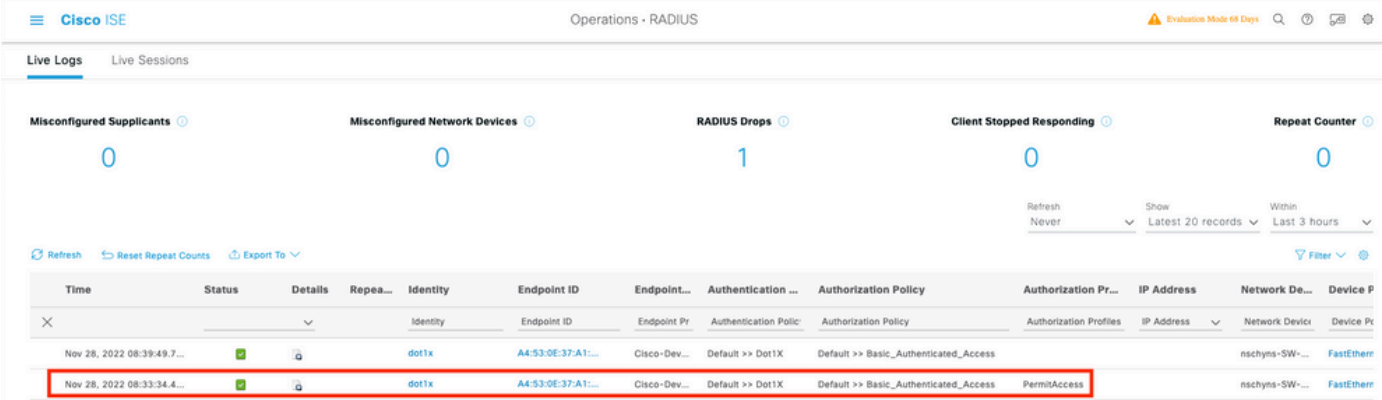

### 疑難排解

本節提供的資訊可用於對組態進行疑難排解。

- 1. 輸入ping命令以檢查是否可從交換機訪問ISE伺服器。
- 2. 確保將交換機配置為ISE伺服器上的AAA客戶端。
- 3. 確保交換機和ISE伺服器之間的共用金鑰相同。
- 4. 檢查ISE伺服器上是否啟用了EAP-FAST。
- 檢查802.1x憑證是否為LAP配置且在ISE伺服器上相同。 5. 注意:使用者名稱和密碼區分大小寫。

6. 如果驗證失敗,請在交換器上輸入以下命令:debug dot1x和debug authentication。

請注意,基於Cisco IOS的接入點(802.11ac wave 1)不支援TLS版本1.1和1.2。如果您的ISE或 RADIUS伺服器配置為僅允許802.1X內部的TLS 1.2,則可能導致問題。

#### 關於此翻譯

思科已使用電腦和人工技術翻譯本文件,讓全世界的使用者能夠以自己的語言理解支援內容。請注 意,即使是最佳機器翻譯,也不如專業譯者翻譯的內容準確。Cisco Systems, Inc. 對這些翻譯的準 確度概不負責,並建議一律查看原始英文文件(提供連結)。